Follow these FIVE easy steps to create your personal Fundraiser Page.

Step 1: Log in or Create your Donor account on AZGives.org by click on the word Login in the upper right corner of your screen.

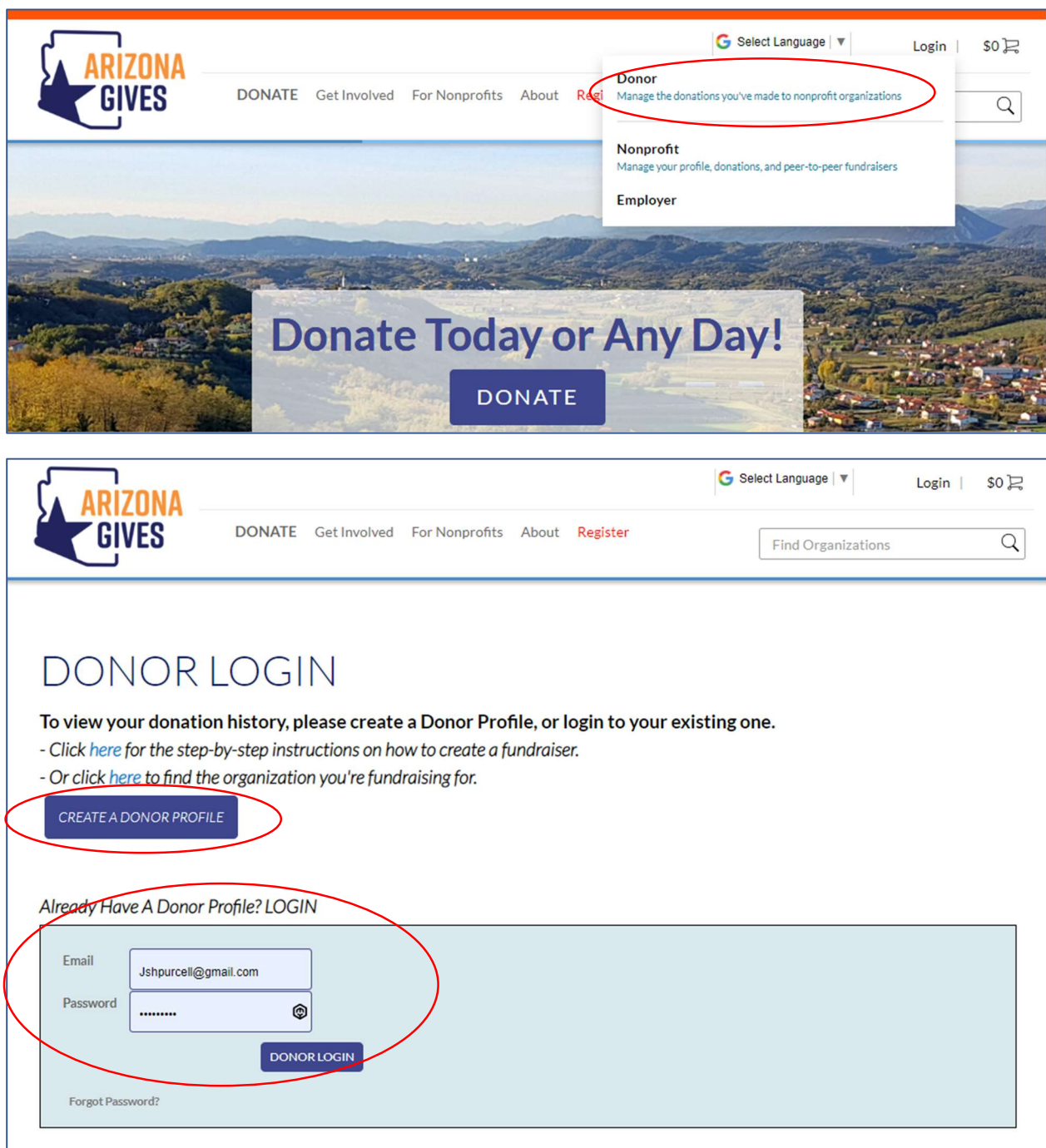

Step 2: Once logged in, select your name in the upper right-hand corner to access your Donor account and click on the My Fundraiser tab of your account. Then select the Create Fundraiser button to find a searchable list of participating nonprofit organizations.

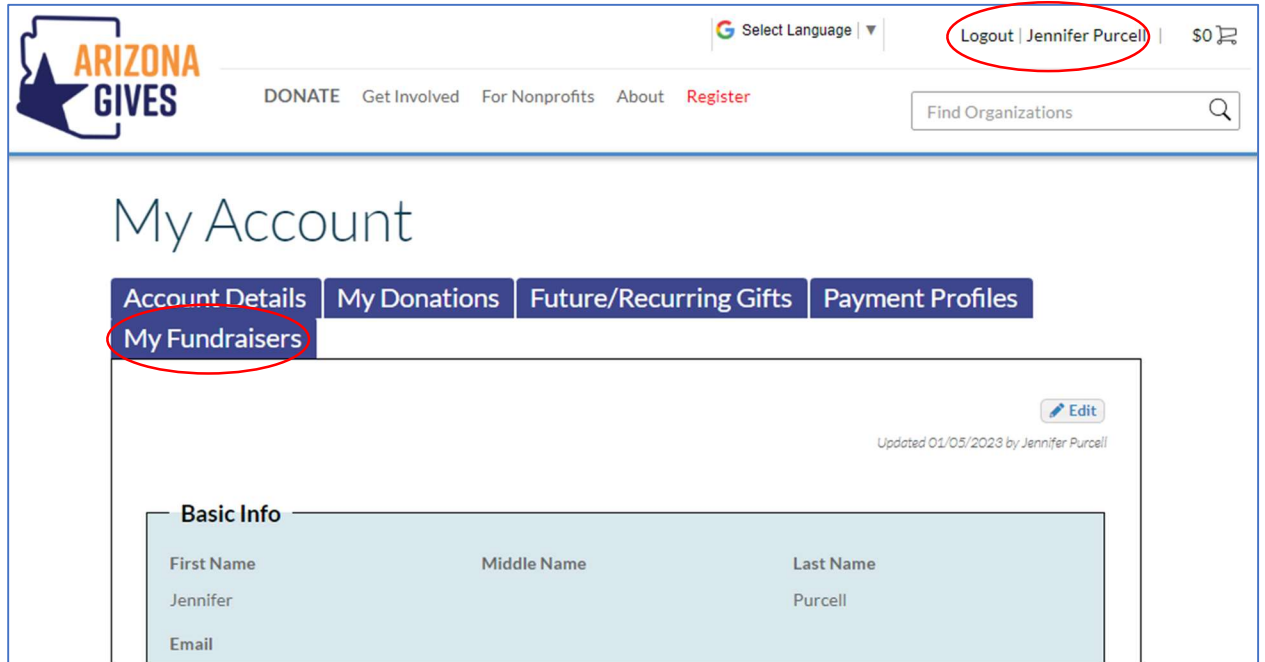

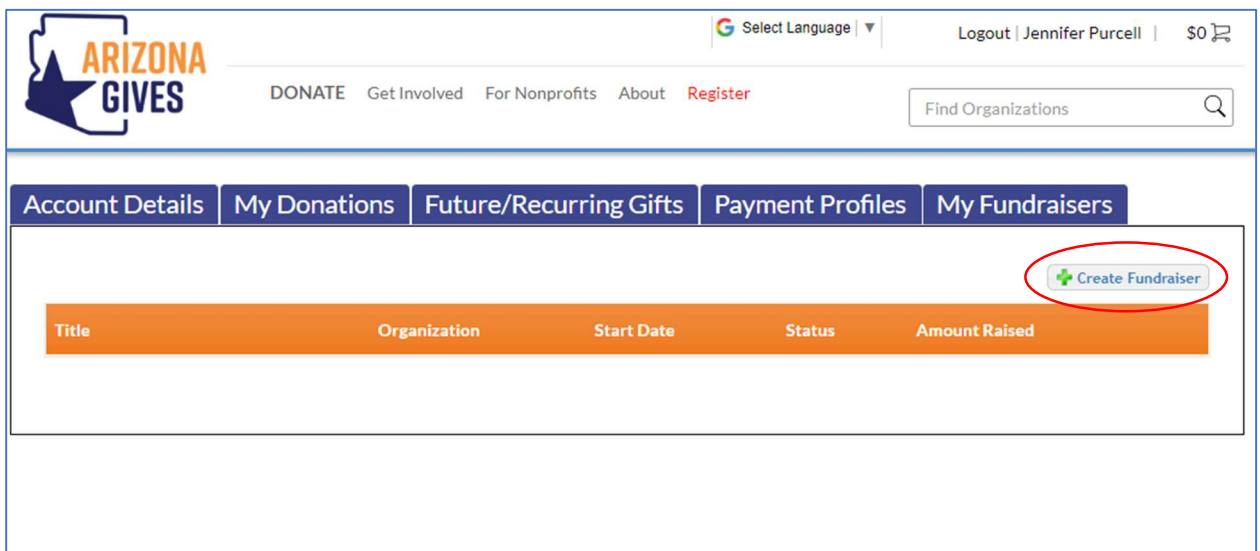

Step 3: Select the nonprofit organization you are interested in creating a Fundraiser Page for by typing in the name or searching by mission type. Then select the Create Fundraising Page button to the right when you have found the organization you want.

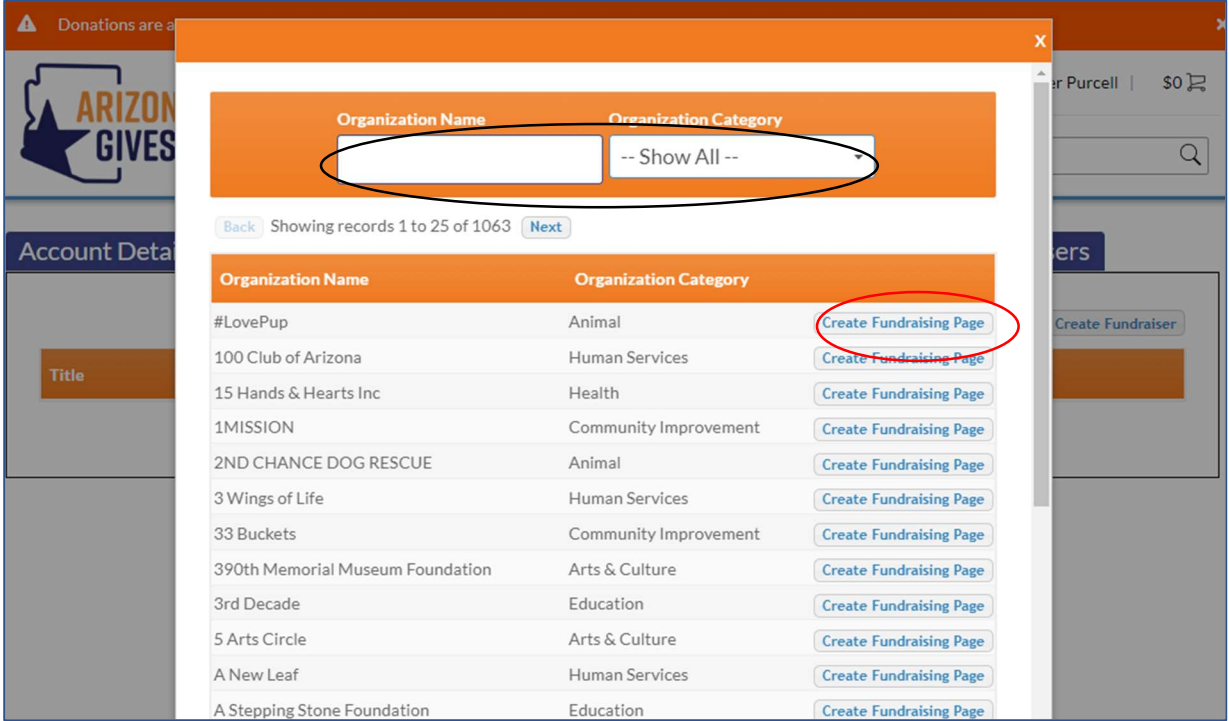

Step 4: Complete the 5 fields needed to publish your Fundraiser Page. What your page will look like can be seen directly to the right of those fields. When complete, click on the Save Fundraiser button. Fields include:

- $\bullet$  Title have fun naming your page
- Custom URL you get to choose your page name www.azgives.org/
- Your fundraising goal (\$)
- An image to identify your page (a .jpg or .png file no larger than 680x385 or 1MB)
- Your story this is where you can explain to your friends and family why this cause is important to you

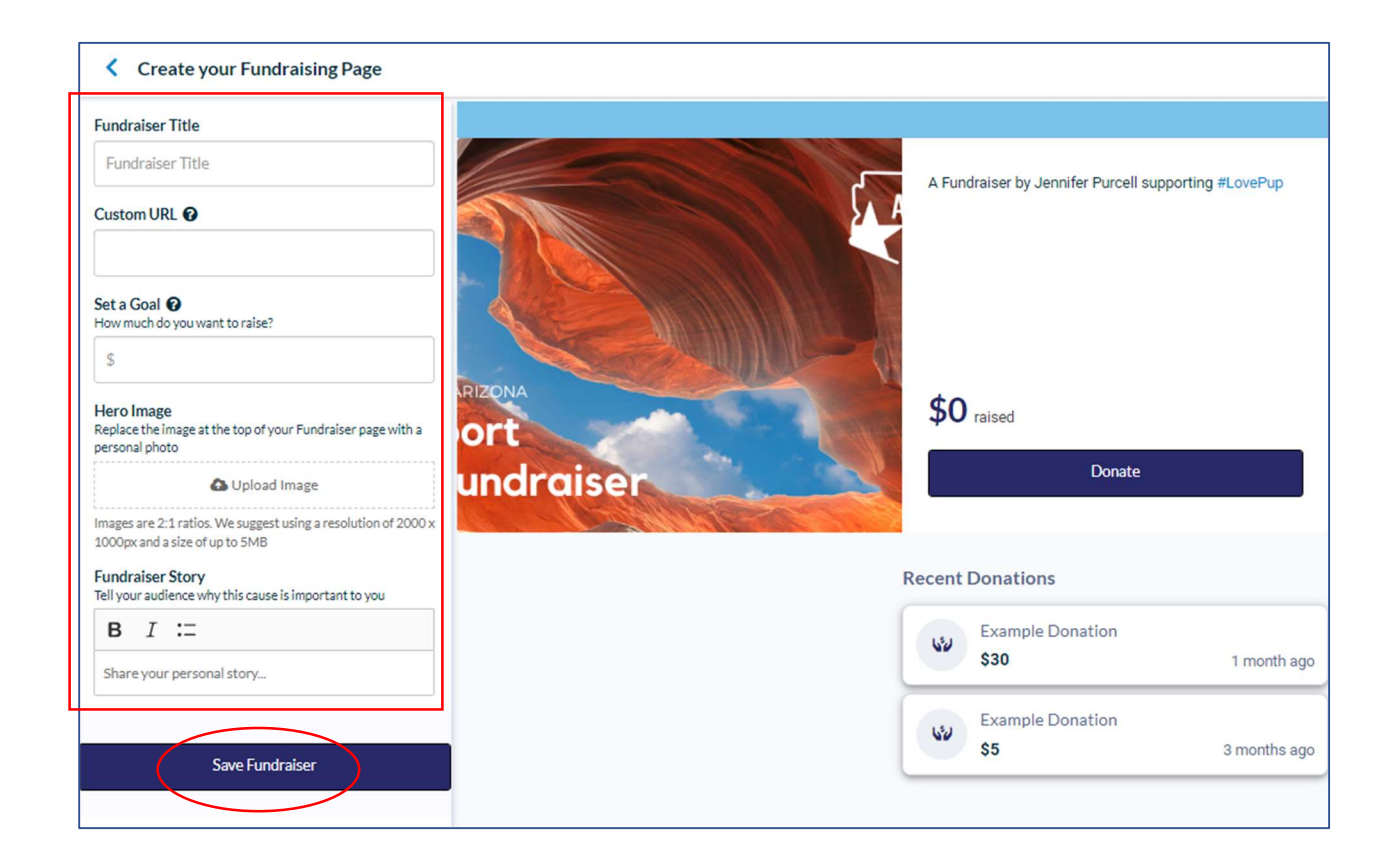

Step 5: Once your Fundraiser Page is complete you'll want to share your page using the custom URL you created (www.azgives.org/\_\_\_\_\_\_\_\_\_\_\_). From the AZGives.org home page, you'll also be able to find your page under Donate > Browse Fundraisers.

NOTE: It may take a few hours for your page to appear on the website.

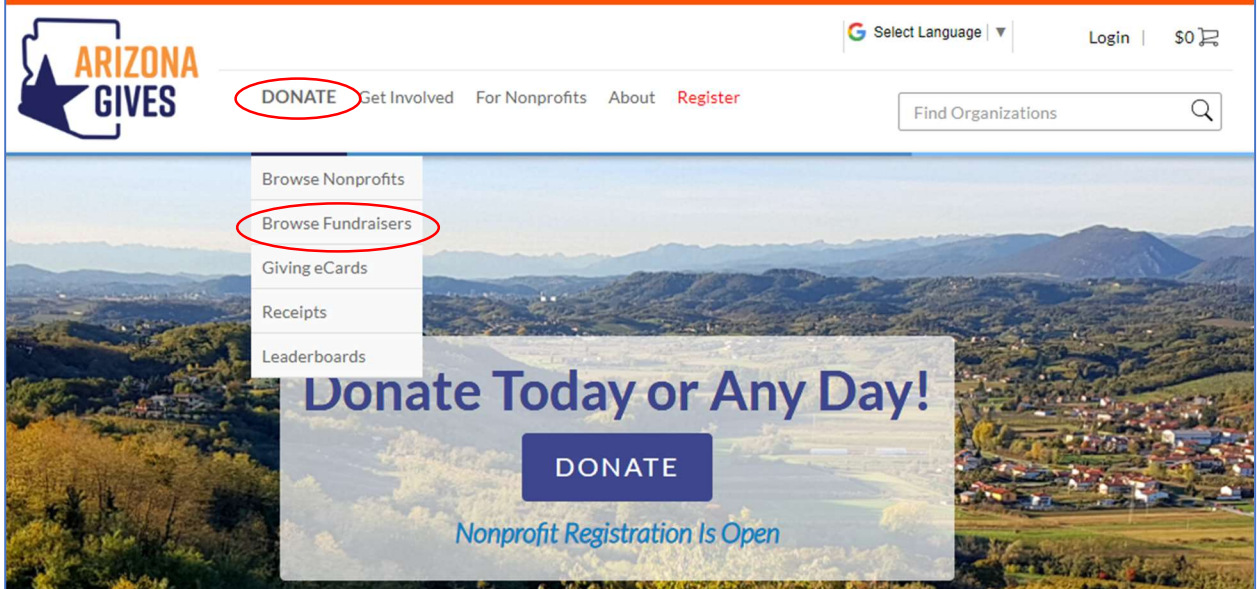

You can always log into your Donor account to View, Edit, or even unpublish your Fundraiser Page.

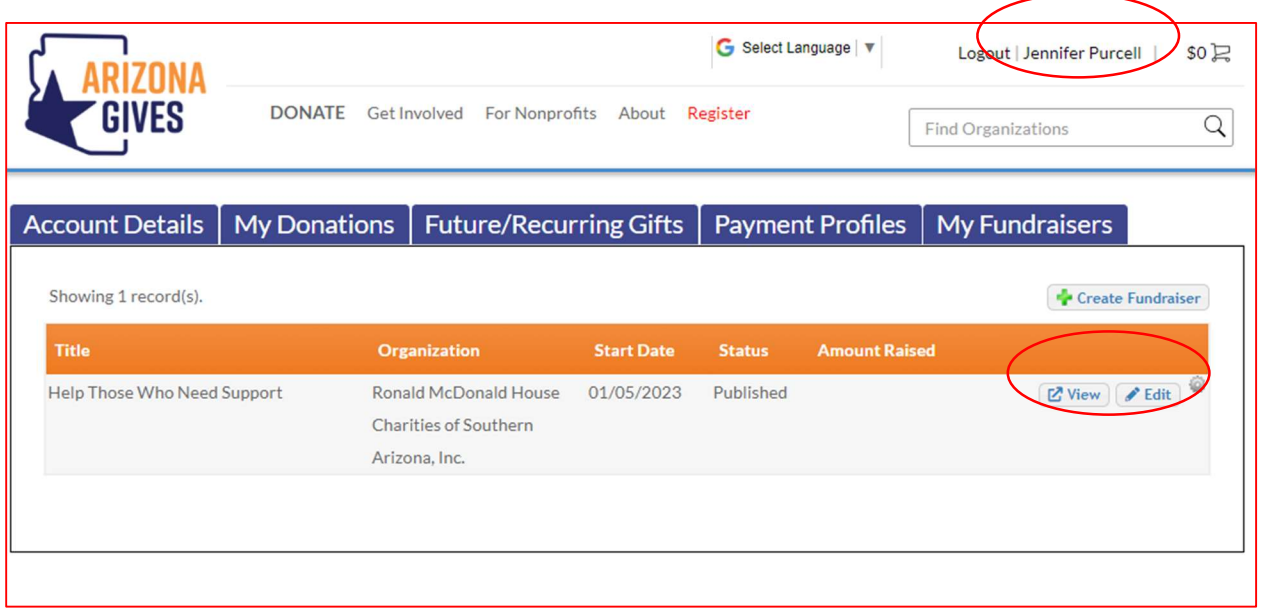